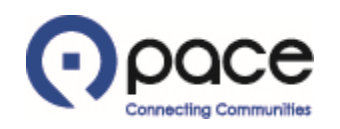

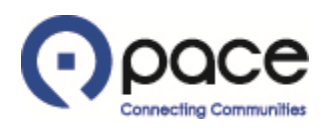

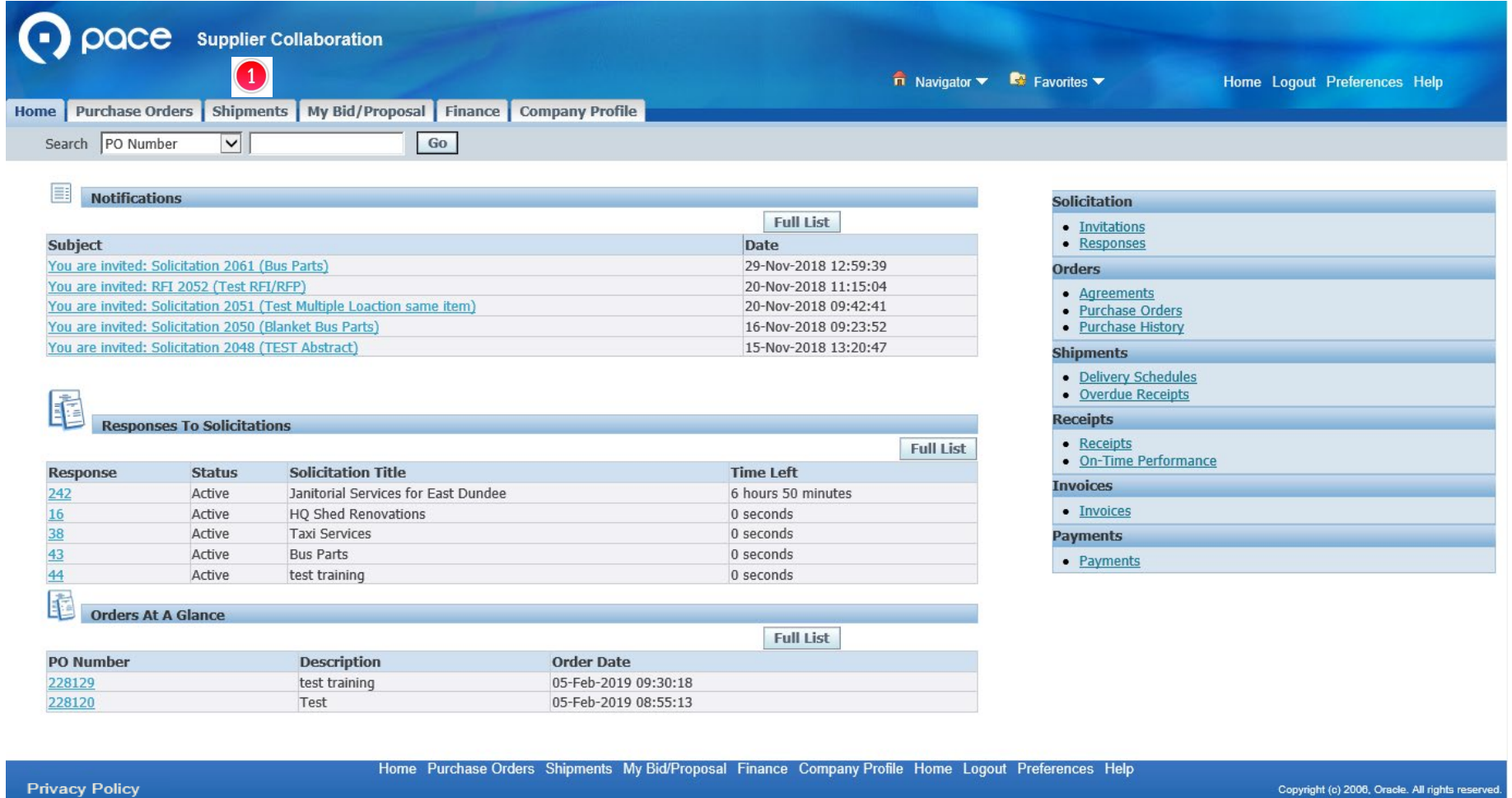

## **STEP 1**

After you log in to the iSupplier Portal, the Supplier Collaboration Home page will appear. Click the Shipments tab  $\bigcirc$ .

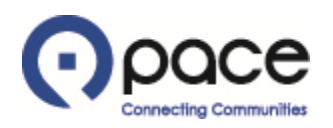

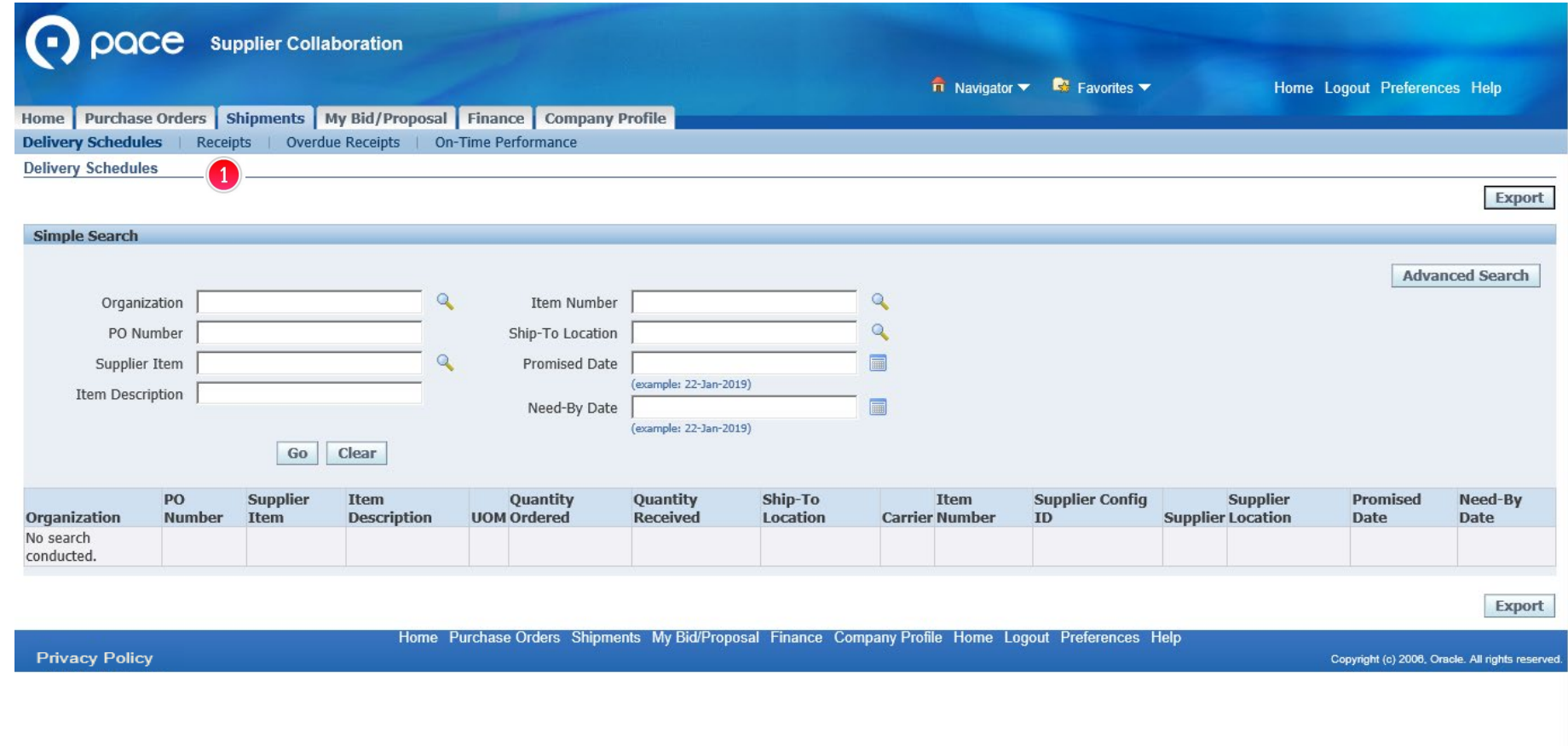

## **STEP 2**

The Delivery Schedules page will appear. Click the Receipts tab  $\bullet$ .

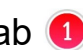

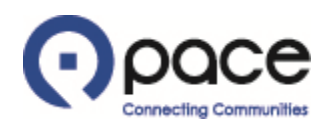

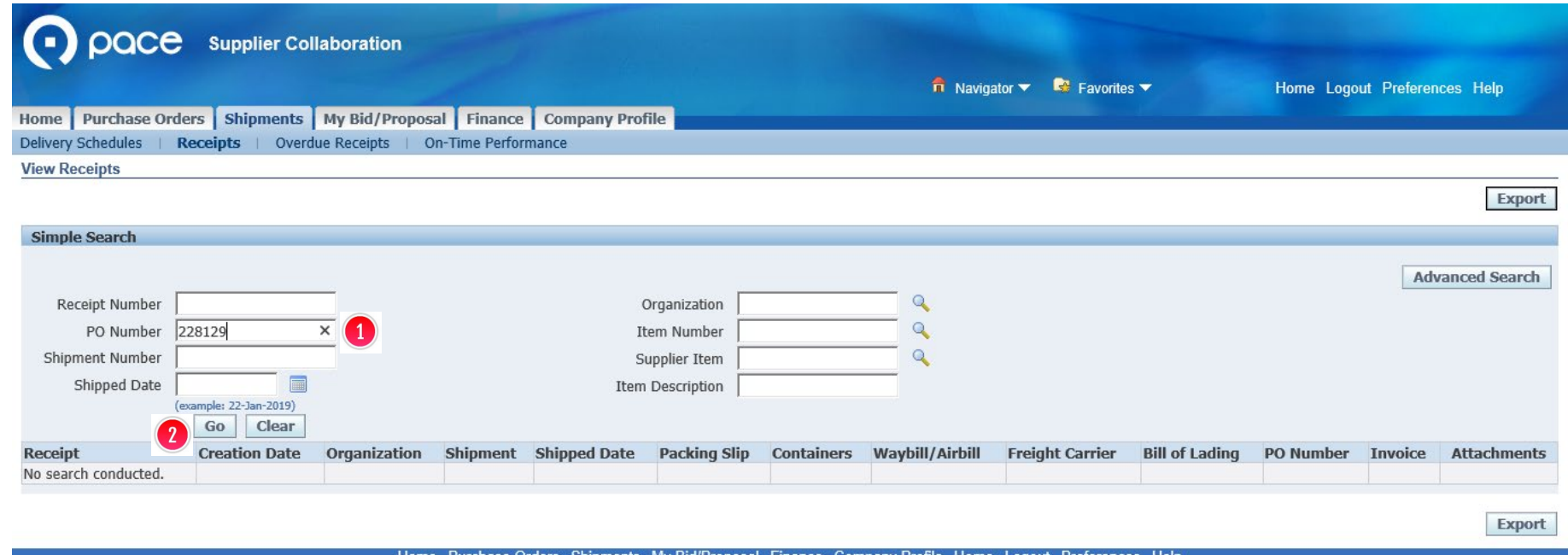

**Privacy Policy** 

Shipments My Bid/Proposal Finance Company Profile Home LOQOUT Preterences Helt

Copyright (c) 2006, Oracle. All rights reserved

#### **STEP 3**

The View Receipts page will appear. Enter the number of the Purchase Order for which you want to view receipt information **0**. Click Go 2.

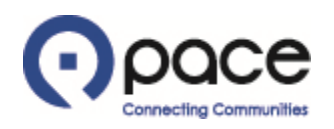

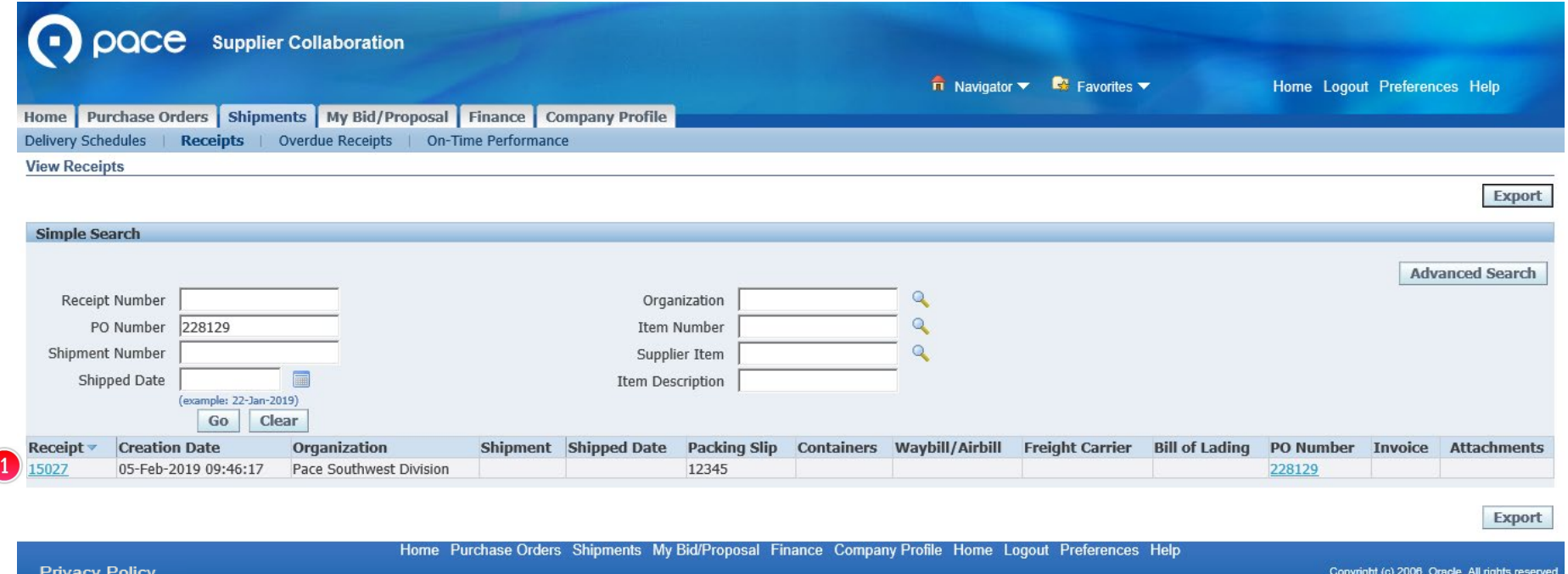

## **STEP 4**

 $\big($ 

To view information about a receipt, click the number of the receipt under the Receipt column  $\bullet$ .

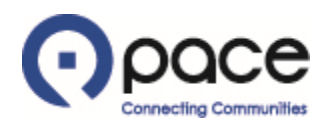

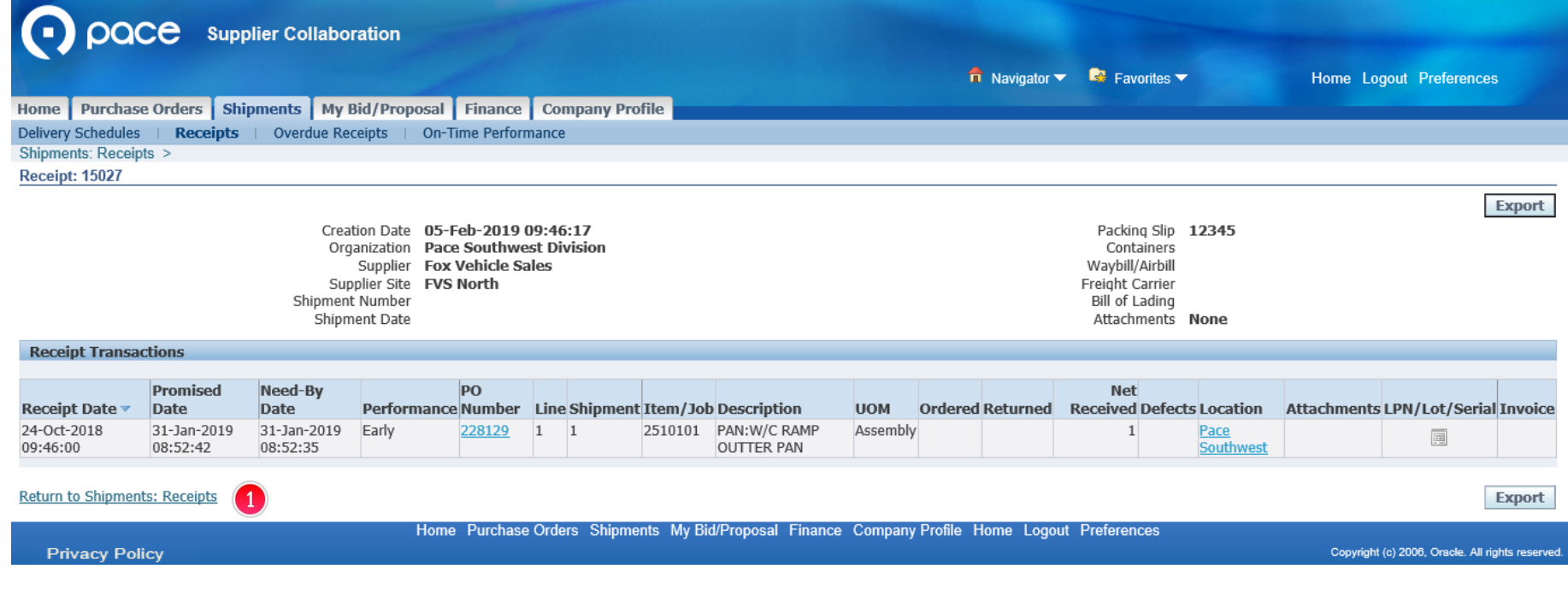

#### **STEP 5**

The receipt information will appear. To retrieve information for another receipt, click Return to Shipments: Receipts 1.